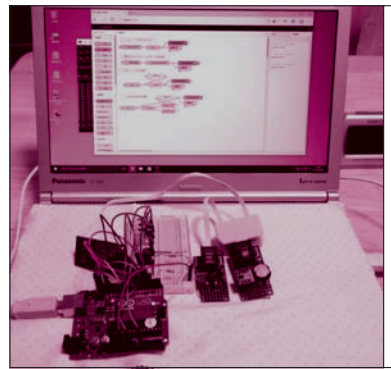

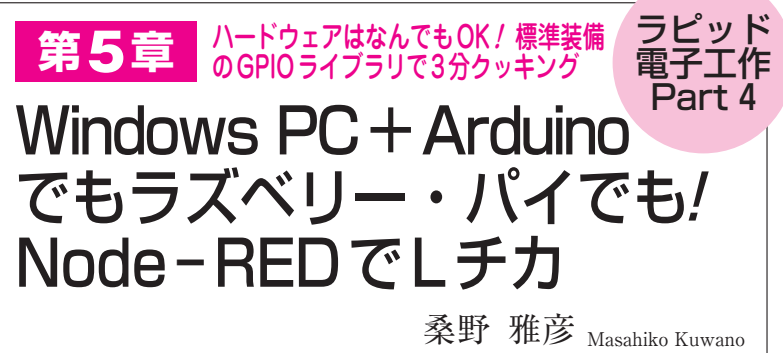

 Node-REDによる基本的な使い方をみてきたとこ ろで、いよいよ本章では、I/Oを制御してLEDを点灯 /消灯させます.**①**Windowsパソコン+Arduinoの場 合,**②**ラズベリー・パイ単体の場合で動かしてみます. Windowsパソコン+Arduinoでは,I/O入出力のため にFirmataプロトコルの書き込みが必要です.

最後に, Windows パソコン + Arduino を例に LED 自動点滅を行います.

## 1 Windows PC+ArduinoでI/O

**● ハードウェアが違っても同じような操作感でI/O を動かせる! Firmataプロトコル**

 Node-REDには,Firmataプロトコルに準拠した I/O拡張ボードをサポートするGPIOライブラリがあ ります.

 Firmataとは,シリアル・ポート(UART)を使った I/Oアクセスのプロトコルです.これは,DTM(デス クトップ・ミュージック)機器の接続用として利用さ れてきたMIDIプロトコルを参考にして,ディジタル やアナログ入出力などの拡張I/O入出力に対応させた ものです.

Firmataプロトコル自体はCPUやマイコン・ボー ドに依存しないので,基本的にはどのボードにも移植 できますが,最も広く利用されているのはArduinoで す.**図1**のように,パソコンなどにArduinoを接続す ることで,ディジタル入出力やPWM出力,アナログ 入力やI2C入出力が行えます.

 Arduinoの周辺に,**図2**のようにLEDとスイッチ, 半固定抵抗を付加しました. Arduino UNOのボード 上にはユーザが利用できるLEDが1個ついています. これはGPIOの13番につながっていて'1'で点灯します.

## **● ArduinoへのFirmataスケッチの書き込み**

## ▶ 書き込みの準備

 Arduinoではアプリケーション・プログラムを「ス ケッチ」と呼んでいます.まず, ArduinoがFirmata

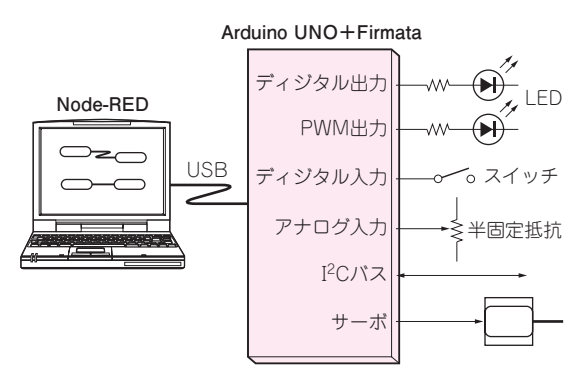

**図1 Node-REDを使うとArduino UNOを拡張I/Oボードとし て動かせる**

I/OアクセスにはNode-REDが備えるGPIOライブラリFirmataを使う

のターゲット・デバイスとして動作するようにスケッ チを書き込みます.Arduinoファミリのうち,標準的 に使われることの多いArduino UNOを利用しました.

Arduino の 開 発 環 境 の イ ン ス ト ー ル 方 法 は, Arduinoの記事やネットなどを参考にしてください. 基本的には https://www.arduino.cc/ か ら Arduino IDEをダウンロードしてインストールすれば環境構築 は完了です. この後に Arduino UNOをUSBケーブル で接続すれば,書き込み準備も完了です.

## ▶ 書き込み手順

Arduino IDEを起動します. Arduino IDEと共にあ らかじめ用意されているサンプルにFirmataのターゲ ットとなるスケッチがあるのでこれを利用します.

**図3**のように,Arduino IDEの[ファイル]メニュ ーから,[スケッチの例]→[Firmata]と階層を降 りていくとさまざまなFirmata対応のスケッチがあり ます. ここでは [Standard Firmata] を選びます.

 新しいIDEのウィンドウが開くので,[スケッチ] メニューから[マイコンボードに書き込む]を選択す ると,自動的にコンパイラが起動し,書き込みまで一 気に進みます.

 書き込みが終わったら,一度念のためにUSBケー ブルを抜き挿しして,デバイスマネージャーを開きま